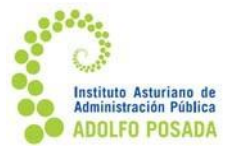

# **Base de datos de colaboradores docentes Instrucciones generales**

La base de datos de **Colaboradores de Formación** es la herramienta de la que dispone el Instituto Asturiano de Administración Pública "Adolfo Posada" (IAAP) para facilitar que toda persona que quiera colaborar como docente pueda incorporar su currículum. Éste se tendrá en cuenta en la selección de futuros ponentes para impartir las acciones formativas que se desarrollan en el IAAP.

En la selección de ponentes para la impartición de cursos, el IAAP cuenta únicamente con la información que nos facilita cada persona en esta base de datos de colaboradores docentes. Por ello, **es de suma importancia que introduzca todos los datos que le requerimos de manera completa**.

Los pasos a seguir para la incorporación de su currículum son los siguientes:

### **Primer paso: darse de alta en la base de datos**

Para darse de alta en la base de datos de Colaboradores de Formación, debe acceder a esta dirección web:<https://iaap.asturias.es/colaborador-persona-fisica>

Una vez que lo ha hecho, **debe incorporar su NIF y "pinchar" sobre la casilla "enviar"**.

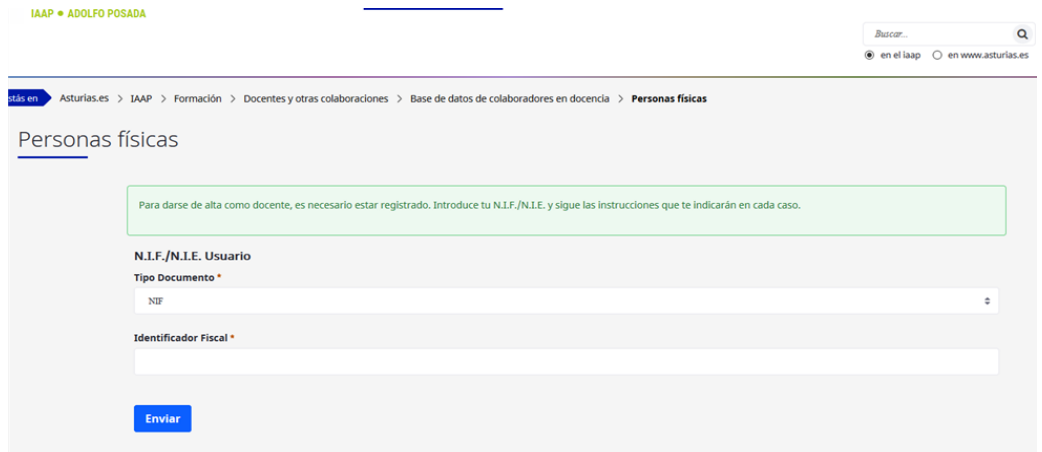

El sistema responderá de dos maneras:

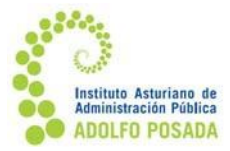

a) **Si es empleado/a público/a** (es decir, ya tiene una clave de acceso), **o bien si ya está dado/a de alta en la base de datos**, el sistema le "reconocerá". Si desea continuar con la incorporación de sus datos, pulse sobre el enlace "continuar".

Ya dispones de un usuario para entrar en el portal. Deberás ingresar antes de continuar con el registro como colaborador. En la parte inferior podrás ver el nombre de usuario con el que estás registrado. Si deseas continuar con el registro, pulsa sobre el enlace "Continuar".

Usuario: E10836867A Olvidé mi contraseña Continuar >>

b) Si por el contrario, **no está dado/a de alta en la base**, la aplicación le pedirá sus datos para generar sus claves de acceso. Cumplimentados correctamente y enviados estos datos, recibirá un correo electrónico en el *email* que haya indicado facilitándole instrucciones para conseguir una contraseña. Una vez que lo ha hecho podrá acceder y comenzar a incorporar su currículum.

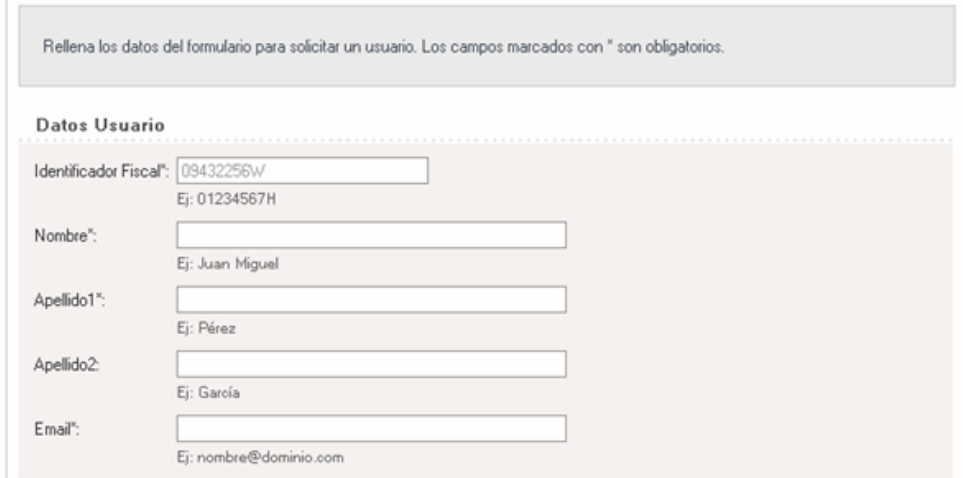

¡Acuérdese de revisar la bandeja de correo no deseado!

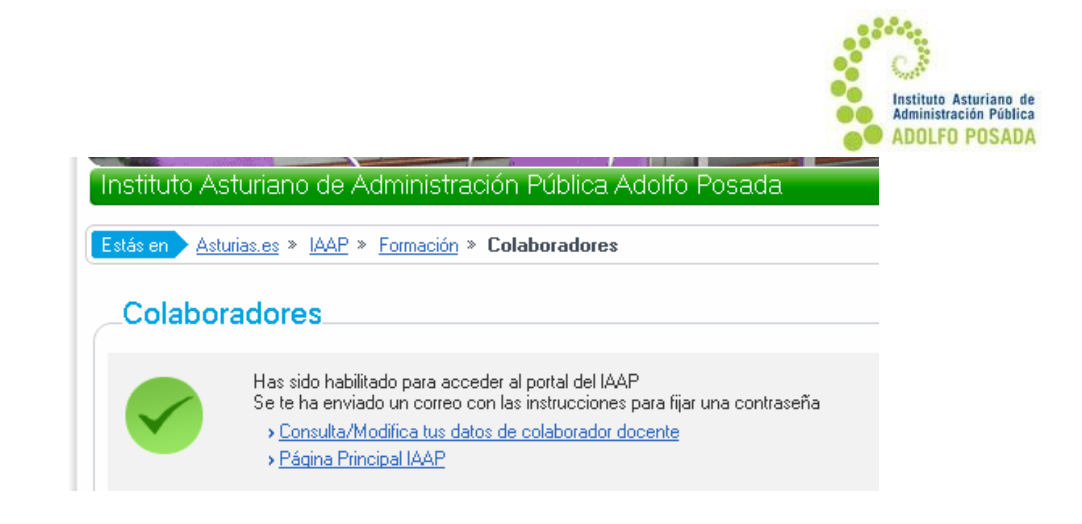

Una vez que el sistema le ha reconocido por alguna de las dos opciones anteriores, en la siguiente pantalla **debe incorporar su usuario y su contraseña**.

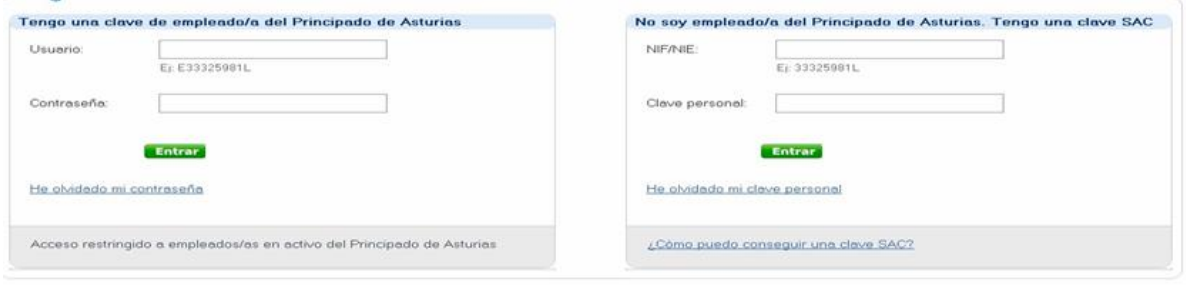

- En el caso de ser **empleado/a público/a** debe introducir sus **datos en el casillero situado en el lado izquierdo de la pantalla**. Es importante que tenga en cuenta que **en el caso de ser Personal Docente** debe introducir como usuario E+0+NIF (**Ejemplo**: E021354687B). En el caso de que su NIF comience por 0 debería incluir su usuario de la siguiente manera (**Ejemplo**: E009521754V).
- En el caso de que **no sea empleado/a público/a y no tenga una clave SAC** debe introducir igualmente sus datos en el casillero situado en el lado izquierdo de la pantalla. En este caso debe introducir como usuario E+NIF y como contraseña la que usted haya establecido.
- En el caso **de que no sea empleado/a público/a y tenga una clave SAC** deberá introducir sus datos en el casillero situado en el lado derecho de la pantalla.

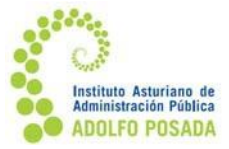

## **Segundo paso: introducir los datos del currículum**

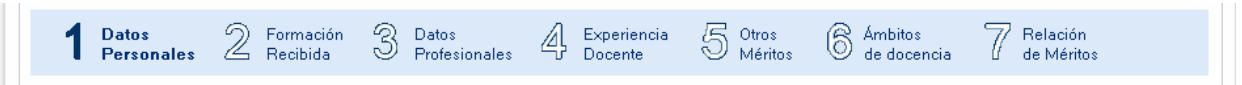

Una vez que esté en la base de datos, verá en la primera pantalla que éste cuenta con 7pasos, destacándose siempre en negrita aquella pantalla en la que estás situado:

- 1. Datos personales
- 2. Formación recibida
- 3. Datos profesionales
- 4. Experiencia docente
- 5. Otros méritos
- 6. Ámbitos de docencia
- 7. Relación de méritos

A continuación repasamos las **cuestiones más importantes a tener en cuenta** en cada una de ellas.

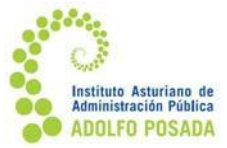

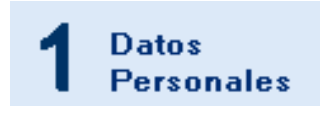

En esta pantalla debe introducir sus datos personales, **siendo obligatorios los campos de dirección de e-mail y teléfono de contacto**.

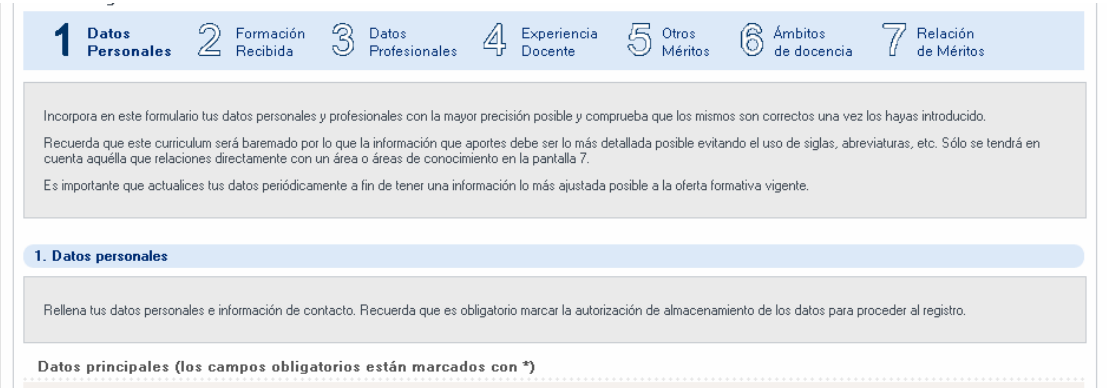

**Si es empleado/a público/a**, el sistema identificará sus datos y estos serán reconocidos automáticamente por la aplicación; en este caso el nombre y apellidos no podrán ser modificados. En el caso de **no ser empleado/a público/a deberá incorporar los datos personales**.

Es i**mportante que autorice el almacenamiento de sus datos** para proceder a la grabación de su CV.

Una vez haya incorporado todos sus datos personales, **debe "pinchar" en el botón inferior (guardar y continuar), para pasar a la siguiente pantalla**.

**Guardar y continuar** 

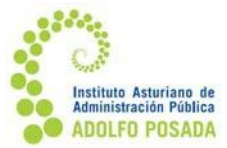

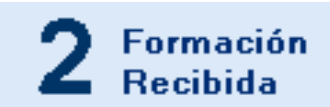

Una vez que haya guardado los datos personales, la aplicación le llevará a la segunda pantalla: formación recibida. En este apartado puede **incorporar tres tipos de información**:

- Titulaciones académicas.
- Formación complementaria.
- Formación en Competencia Docente.

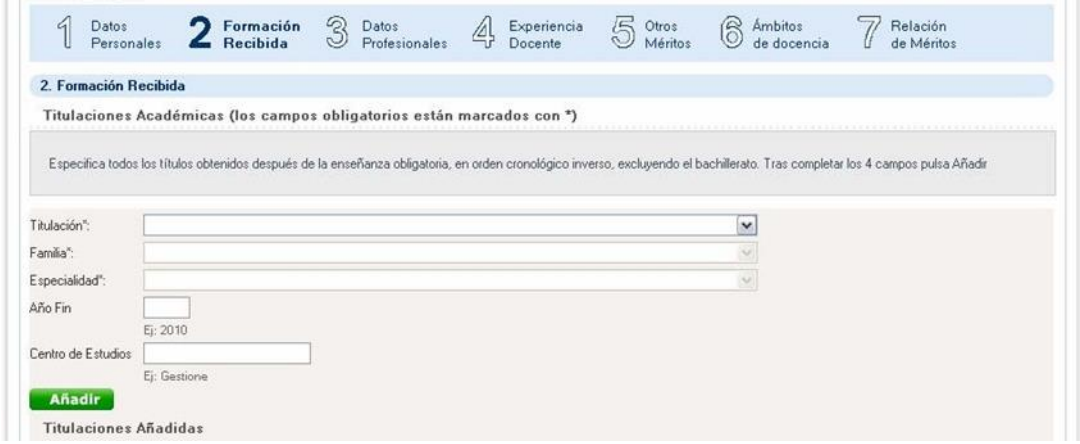

**En esta pantalla ha de tener en cuenta** lo siguiente:

- Cuando **incorpore un mérito** siempre deberá "pinchar" sobre la opción **"añadir"**.
- En **Titulaciones Académicas** tiene la opción de **introducir todas las titulaciones obtenidas hasta el nivel de Licenciatura**.
- Los **Máster Universitarios y el Doctorado**, si bien son también titulaciones académicas, debe **incorporarlos en el apartado siguiente** (formación complementaria).

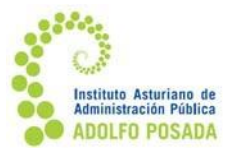

- En la **Formación Complementaria** puede incorporar toda la formación que ha recibido y que **no ha incorporado en el apartado anterior** (Doctorado, Máster, Posgrado, Curso, Seminario, Taller y otros).
- Los **cursos realizados o impartidos en el IAAP** no los debe introducir ya que serán **incluidos automáticamente por el sistema**.
- En el apartado **Formación en Competencia Docente** debe incluir aquellos cursos, seminario, talleres u otro tipo de formación que estén relacionados con las **competencias docentes para la educación de personas adultas**; es decir, formación sobre metodología, didáctica, etc.
- El **formato para incluir el número de horas** de formación consiste en poner la cantidad que señala el número de horas y el número de minutos separada por "dos puntos" (:). (**Ejemplo**: si un curso es de 10 horas debe introducirlo como 10:00; por otra parte si un curso es de 220 horas y 30 minutos debe introducirlo como 220:30).
- Recuerde **"guardar y continuar"** para pasar a la siguiente pantalla.

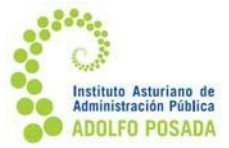

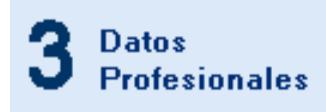

En esta pantalla debe incorporar los **méritos relacionados con su experiencia profesional**.

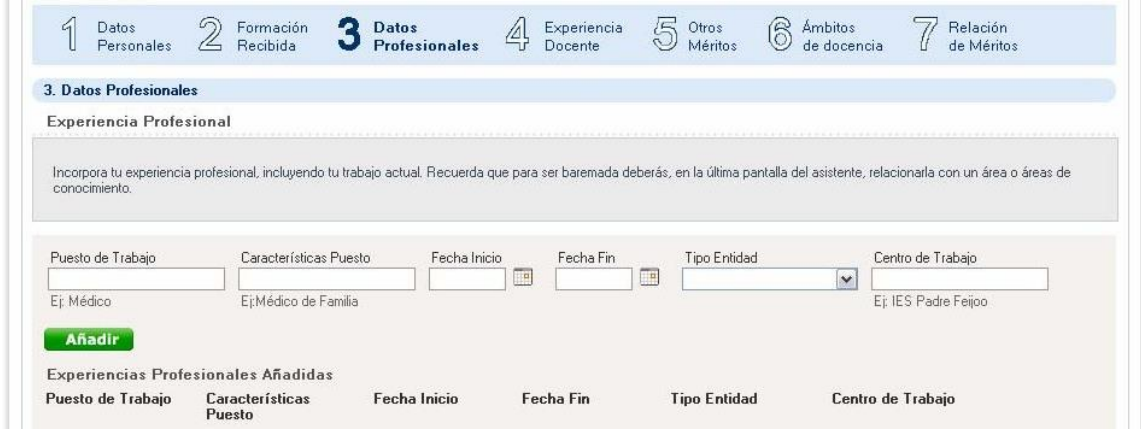

Cuestiones **a tener en cuenta**:

- Cuando **incorpore un mérito** siempre deberá "pinchar" sobre la opción **"añadir"**.
- Para indicar que actualmente está trabajando debe señalar la fecha de inicio y no completar el campo llamado "fecha fin".
- En **"características del puesto"**, señale alguna **palabra clave** que concrete el mismo.
- Para pasar a la siguiente pantalla recuerde **"guardar y continuar"**.

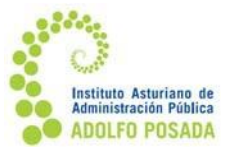

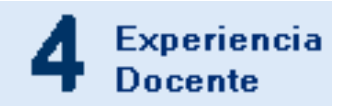

En esta pantalla debe incluir los **méritos relacionados con la formación que ha impartido a personas adultas** y que **no se corresponda con su trabajo actual**. Asimismo, debe señalar los siguientes campos:

- **Tipo de formación**: Posgrado, universitaria, curso, seminario, taller y otros.
- **Denominación**: título de la actividad formativa.
- **Modalidad**: teleformación, presencial y/o semipresencial.
- **Número de horas**: número de horas y el número de minutos separados por "dos puntos" (:). (**Ejemplo**: si un curso es de 10 horas debe introducirlo como 10:00; por otra parte si un curso es de 220 horas y 30 minutos debe introducirlo como 220:30).
- **Entidad organizadora**
- **Año**

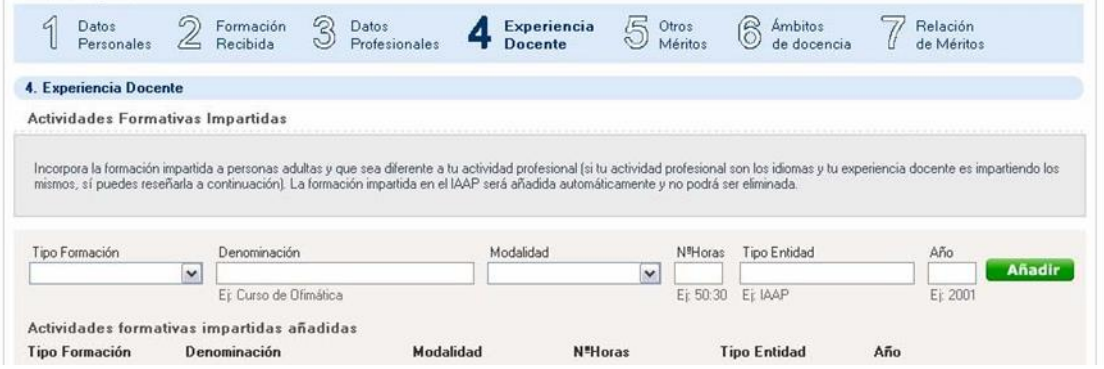

#### **Recuerde que**:

- Cuando **incorpore un mérito** siempre deberá "pinchar" sobre la opción **"añadir"**.
- Si su actividad profesional está relacionada con la **enseñanza de idiomas** y su experiencia docente es impartiendo los mismos, debe de incorporarla en esta pantalla.
- Los **cursos impartidos en el IAAP** no debe introducirlos ya que serán **incluidos automáticamente por la aplicación**.
- Para pasar a la siguiente pantalla recuerde **"guardar y continuar"**.

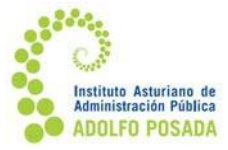

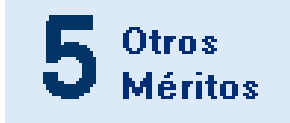

La siguiente pantalla se divide en dos apartados:

- **"Otros méritos"**: publicaciones y/o trabajos científicos que ha realizado.
- $\bullet$
- **"Otros"**: experiencia o méritos que no haya podido introducir en las pantallas anteriores.

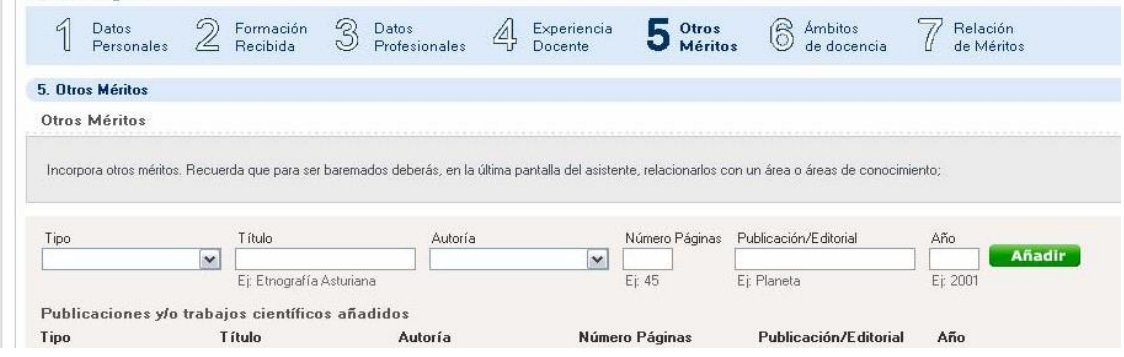

- Cuando **incorpore un mérito** siempre deberá "pinchar" sobre la opción **"añadir"**.
- Para pasar a la siguiente pantalla recuerde **"guardar y continuar"**.

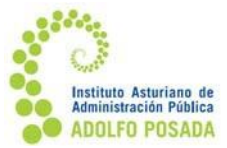

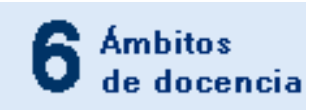

En esta pantalla debe **seleccionar los ámbitos/áreas en los que se ofrece para impartir docencia**.

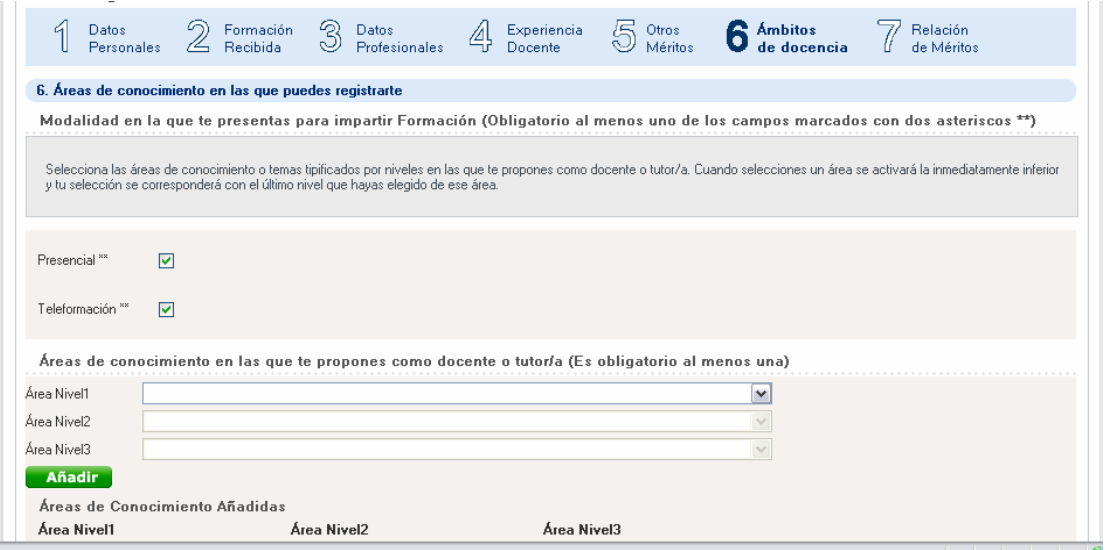

Para incorporar los datos en esta pantalla **debe tener en cuenta** los siguientespuntos:

- **Seleccionar la modalidad de formación** para la que se propone como docente (presencial, teleformación o ambas).
- **Seleccionar las áreas de conocimiento** a las que se presenta para impartir docencia. En este apartado es **importante** que tenga presente que:
	- Estas áreas se dividen en tres niveles, siendo el nivel 1 el más general y el nivel tres el más concreto, correspondiéndose éste con las acciones formativas impartidas en el IAAP.
	- Cuando seleccione "área nivel 1" se activará la casilla inmediatamente inferior ("área nivel 2") y así sucesivamente, teniendo en cuenta que no todas las áreas se organizan en tres niveles.
- Cuando **seleccione un área** siempre deberá "pinchar" sobre la opción **"añadir"** y si quiere **incorporar más áreas debe repetir el proceso anterior**.
- Para pasar a la siguiente pantalla recuerde **"guardar y continuar"**.

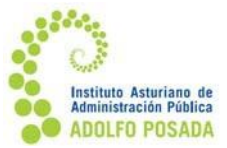

### Relación de Méritos

Finalmente, deberá relacionar los méritos que ha incluido en las pantallas anteriores (2, 3, 4, y 5) con el área o áreas que ha seleccionado en la pantalla 6. **ES MUY IMPORTANTE QUE RECUERDE QUE LOS MÉRITOS QUE NO ESTÁN RELACIONADOS NO SERÁN TENIDOS EN CUENTA PARA ESE ÁMBITO DOCENTE** 

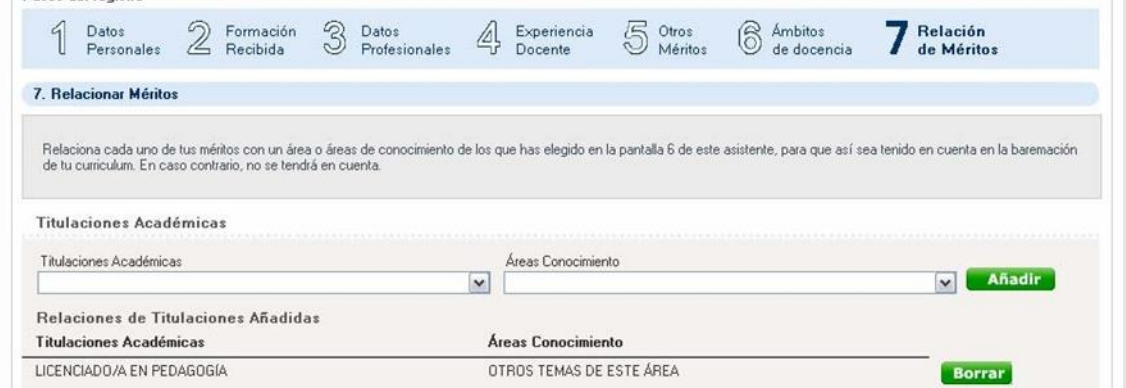

En esta pantalla es importante que tenga en cuenta que:

- En el apartado **"Titulaciones"** debe **relacionar la titulación académica con TODAS las áreas de conocimiento** en las que se ha propuesto como docente en la pantalla 6. **El resto de méritos deben ser vinculados SÓLO a las áreas con las que están directamente relacionados**.
- Le recordamos que **un mérito puede relacionarlo con más de un área de conocimiento**. (**Ejemplo**: Si incluye como mérito un *curso de ofimática básica* y se presenta como docente a un *curso de Word* y otro de *Excel*, dicho mérito podrá relacionarlo con los dos cursos y, en este caso, será tenido en cuenta en ambos).
- Cuando **relacione un mérito con un área** siempre deberá "pinchar" sobre la opción **"añadir"** y si quiere **relacionar más méritos debe repetir el proceso anterior**.

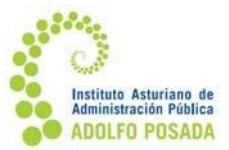

- El personal del IAAP puede solicitar cualquier acreditación que **justifique los méritos aportados**.
- Una vez que haya finalizado todo el proceso le aconsejamos, que acceda nuevamente a la base de datos para **comprobar** que todos sus datos han quedado **guardados y relacionados** correctamente.
- Cuando finalice de relacionar sus méritos con las áreas a las que se propone como docente recuerde "pinchar" sobre **"guardar y continuar"**.

## **Por último: actualiza tu currículum con frecuencia**

Una vez que ha incorporado todos sus datos en las pantallas anteriores, su currículum ha quedado incluido en la base de datos de Colaboradores del IAAP y será tenido en cuenta por el personal del mismo. Aun así, **es preciso que recuerde**:

- **Actualizar el currículum periódicamente** incorporando todos los méritos posteriores a la grabación de su currículum.
- **Relacionar cada actividad que realice en el IAAP**, ya sea impartiendo o recibiendo formación, con las áreas de conocimiento para las que se proponga como docente.
- Revisar las **acciones formativas incluidas en cada programación del IAAP** con el fin de que pueda relacionar alguno de sus méritos con las mismas.

Para cualquier incidencia puede ponerse en contacto con la Unidad dePlanificación y Evaluación, a través del correo electrónico **[evaluacioniaap@asturias.org,](mailto:evaluacioniaap@asturias.org)** indicando sus datos personales y un teléfono donde podamos ayudarle individualmente.